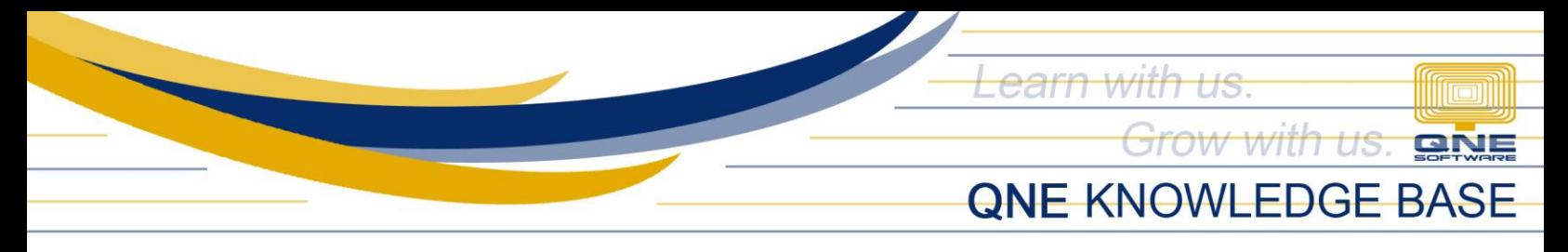

## **How to Update QLS (QNE Licensing System)**

QLS or QNE Licensing System is used to activate your license or product key on one machine (the Server) and for registering your database(s). Database registration issues may occur if QLS is not up-to-date.

To check/ensure your QLS is up-to-date, search for 'QLS' in the server and on the search results, click the QLS App to open the QLS Panel.

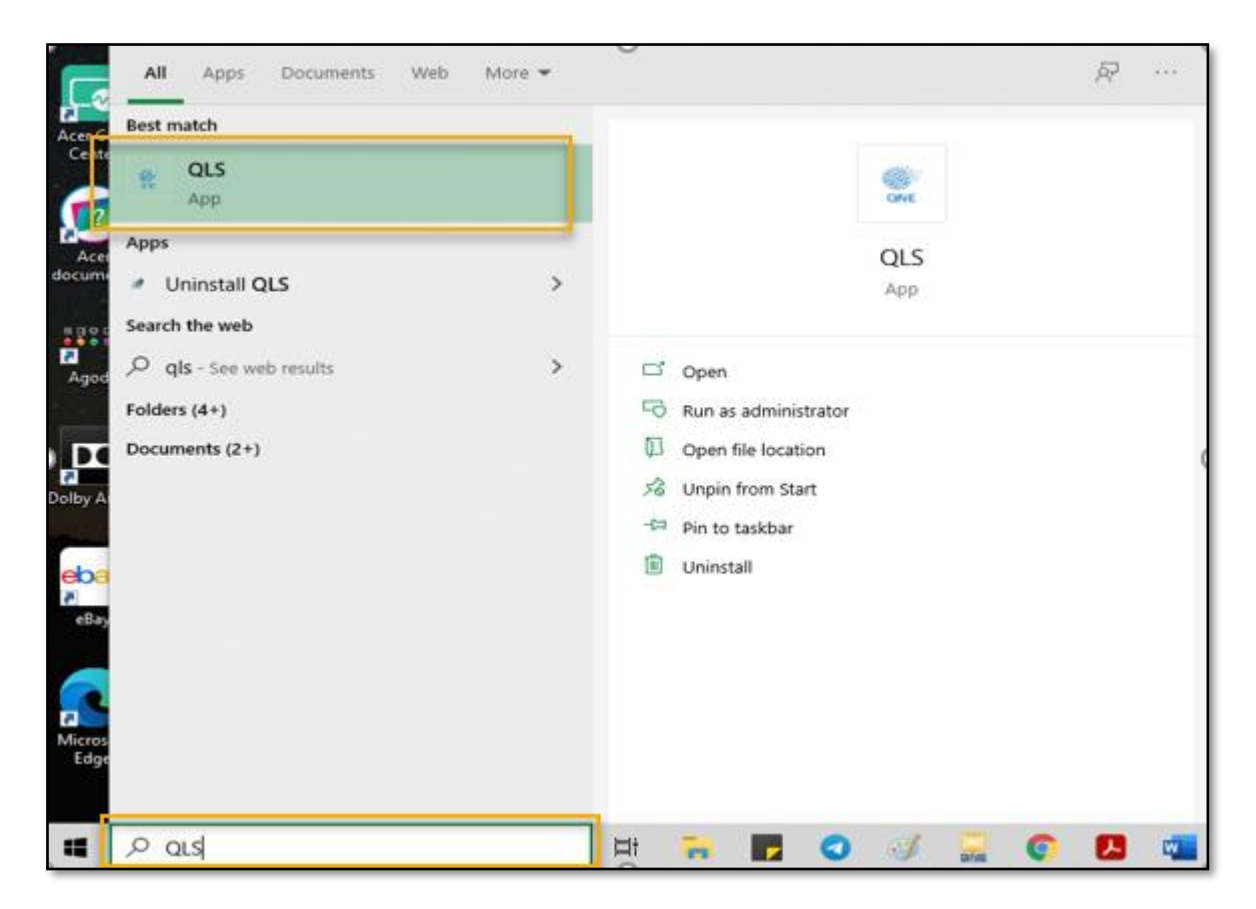

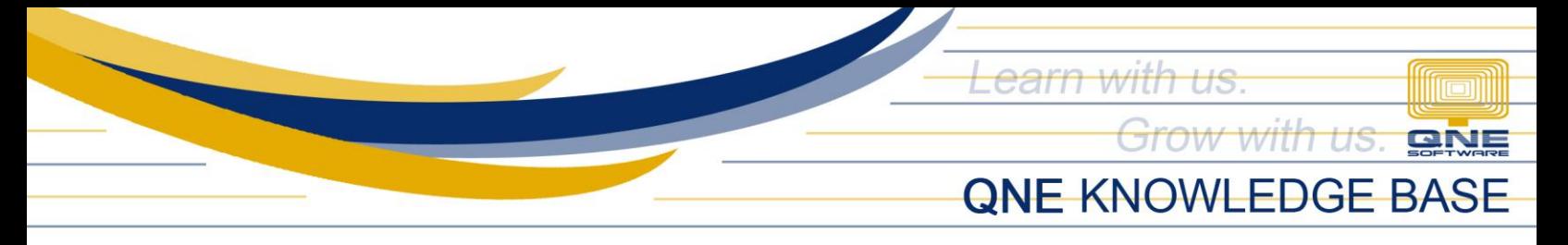

Stop the QLS Service by clicking Stop. Please note that stopping the QLS Service will disconnect users that are currently logged in. Before doing so, inform all users to log out of QNE. Depending on your internet performance, this procedure should only take a few minutes.

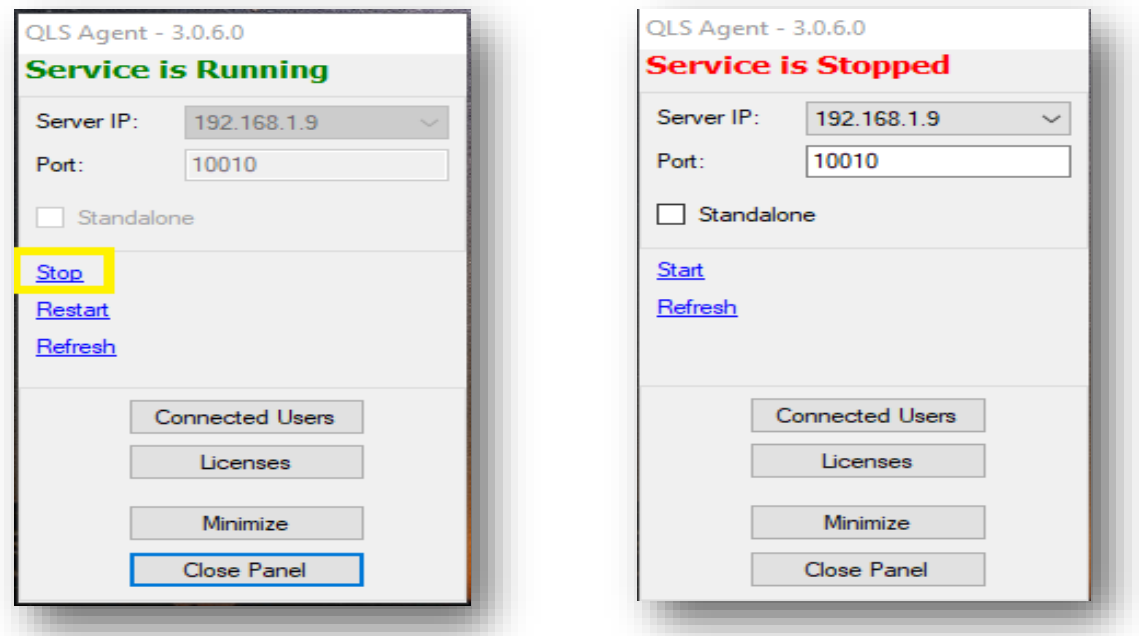

Find the QLS icon in the system tray. You may click the arrow button to show hidden icons. Right-click the QLS icon and click Update.

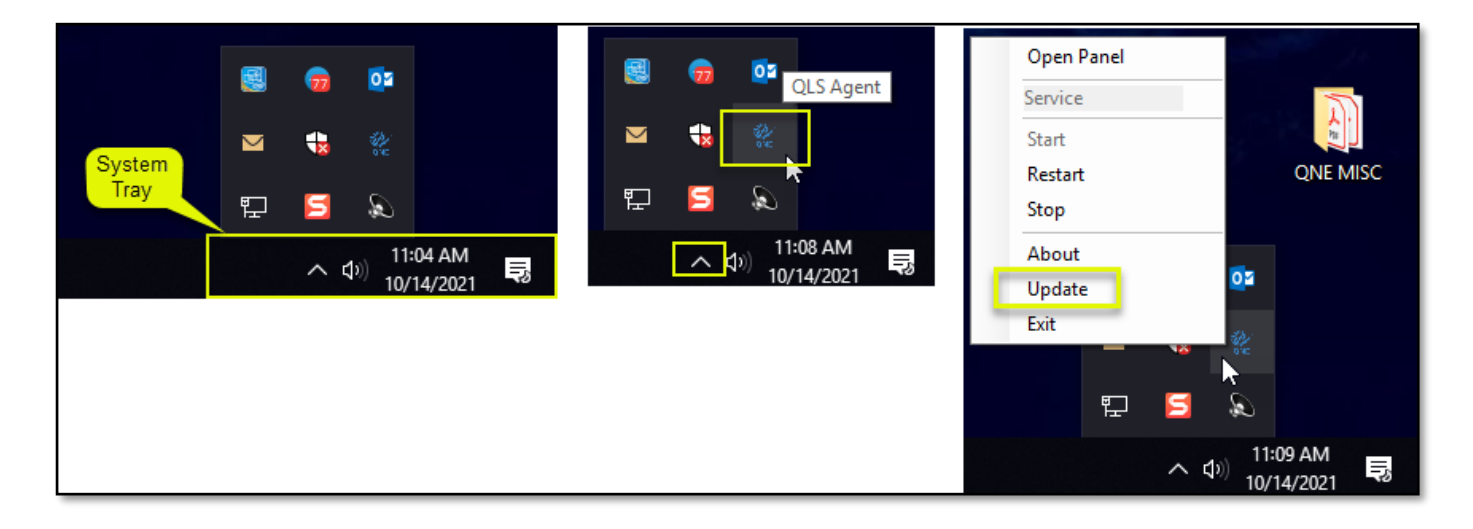

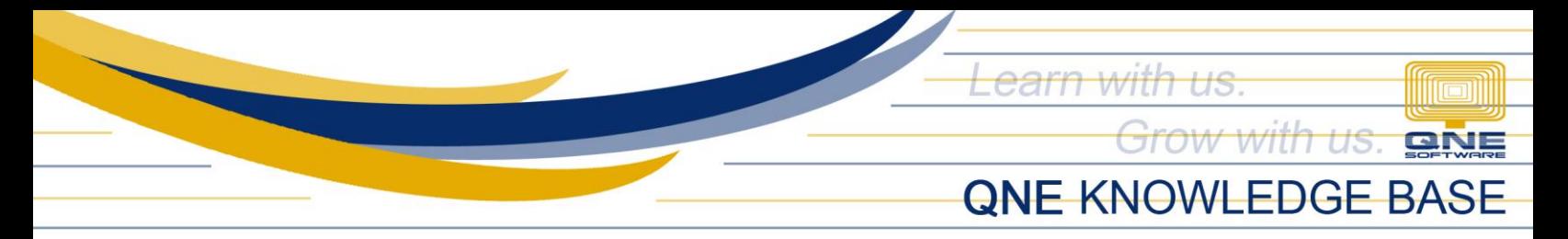

If you get this message, your QLS is already up-to-date.

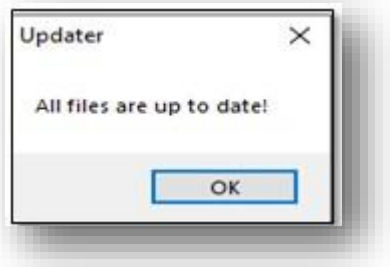

Otherwise, you will get the online update window, click the Update button and wait until the download is finished.

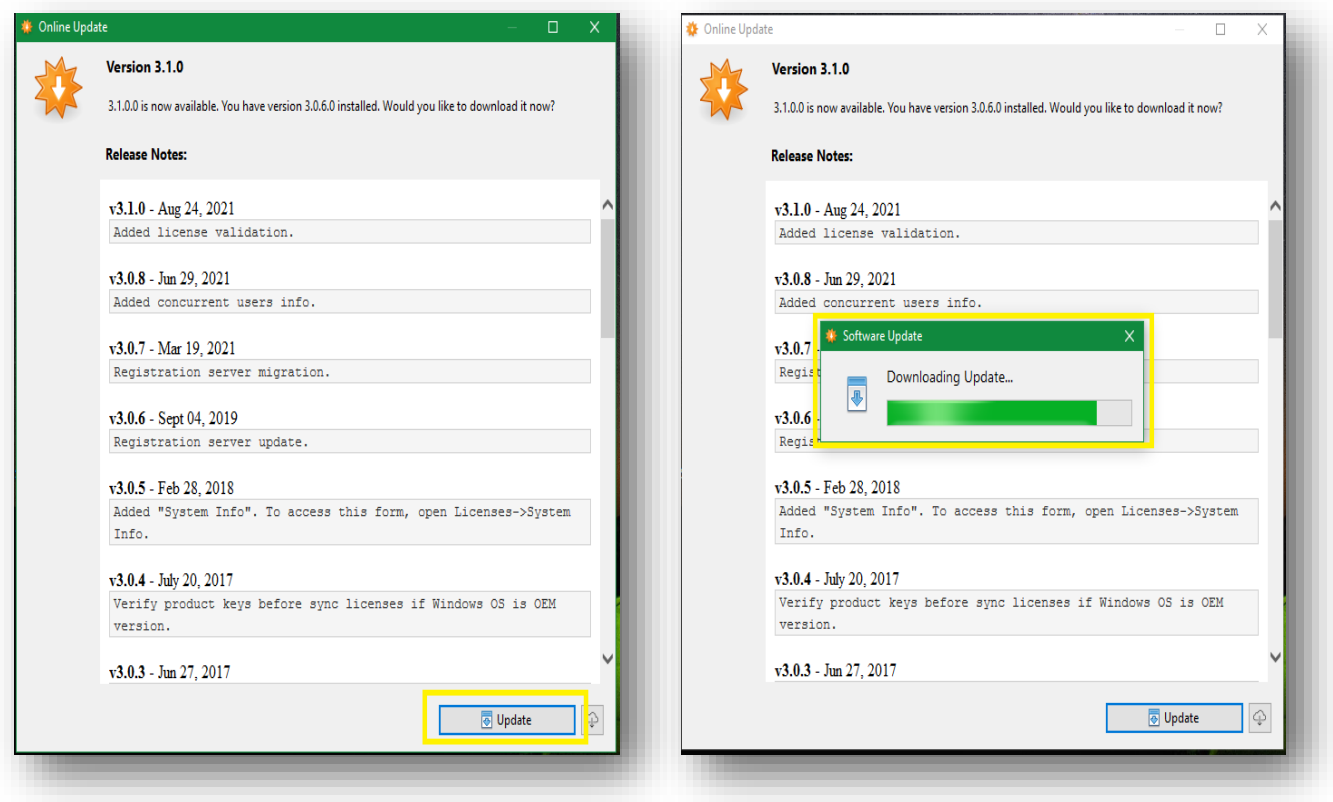

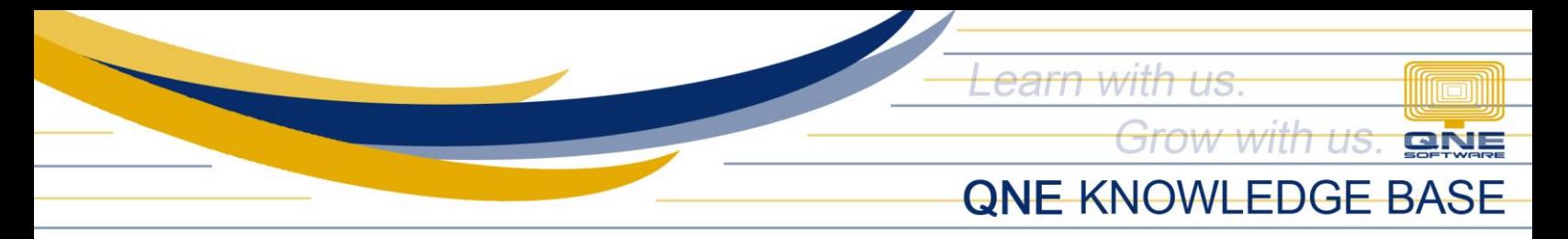

Once the 'Downloading Update' is finished, the 'Setup' window will appear, and then click the Install button.

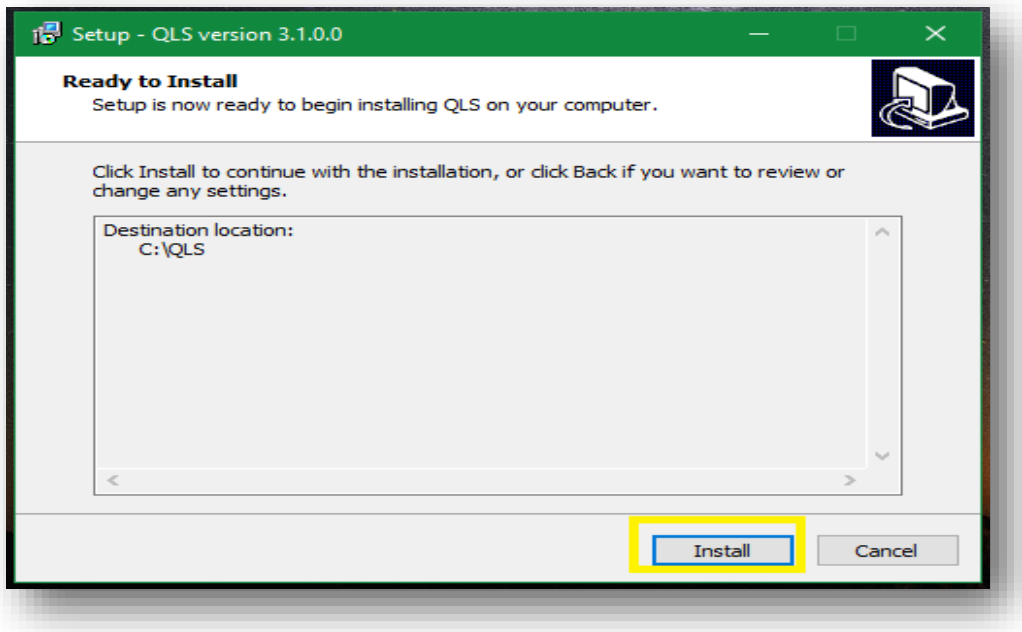

Select 'Automatically close the applications' then click Next.

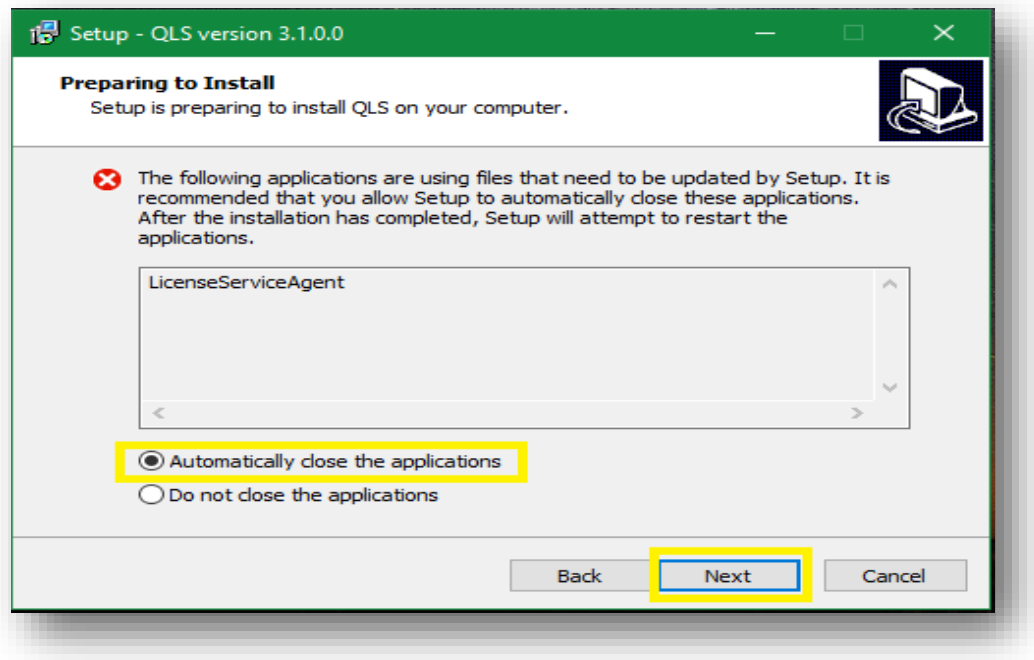

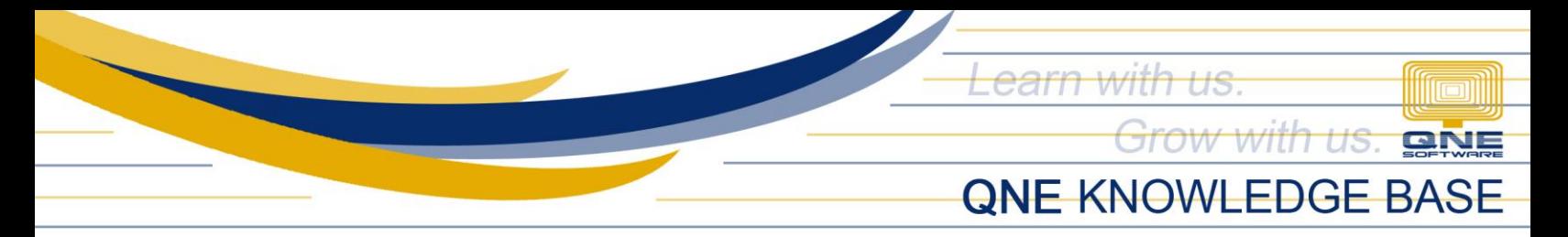

Wait for the installation to finish.

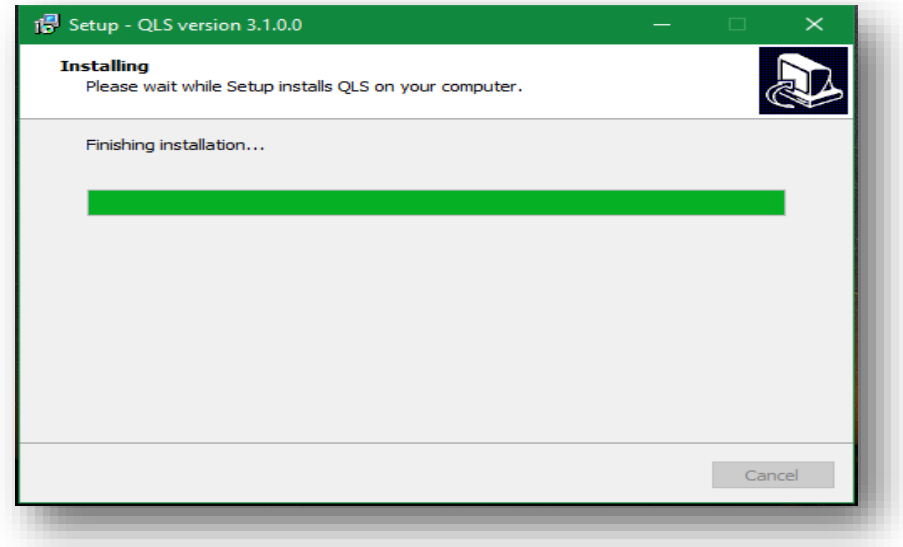

Click the Finish button. The QLS Panel will open and the QLS service automatically starts. Users may now log back in.

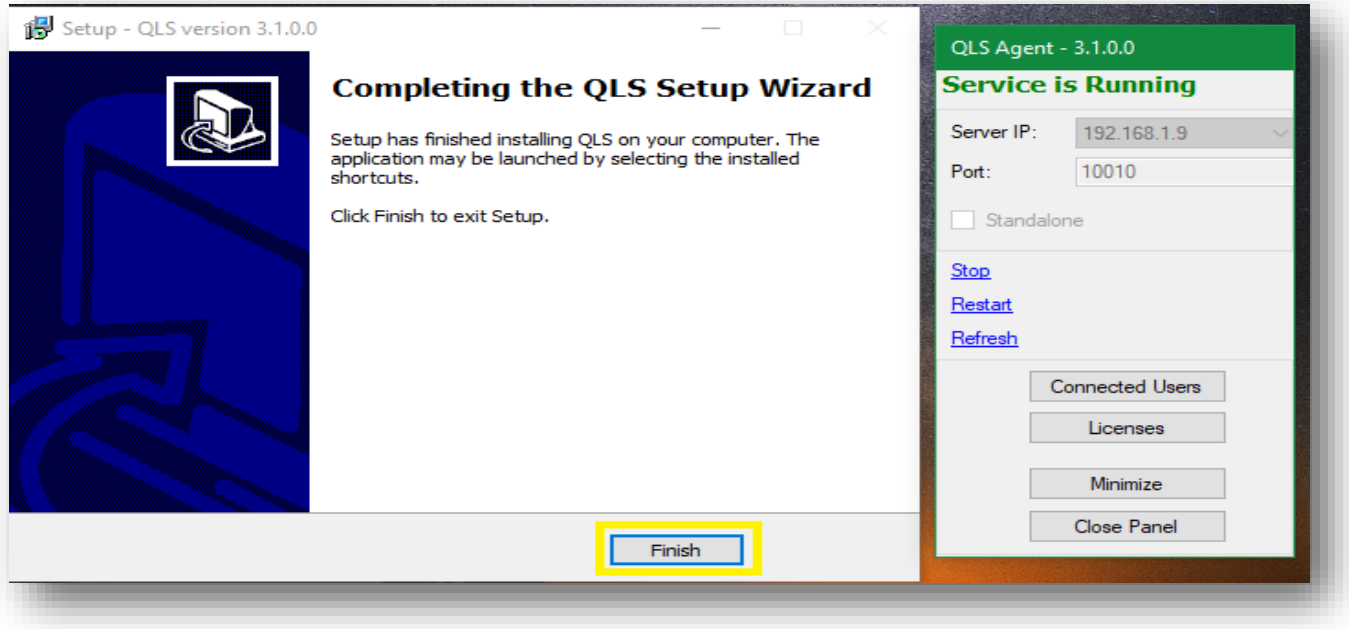

*For further concerns regarding this matter, please contact support to assist you or create ticket thru this link [https://support.qne.com.ph](https://support.qne.com.ph/)*